# **A Guide to Embroidery**

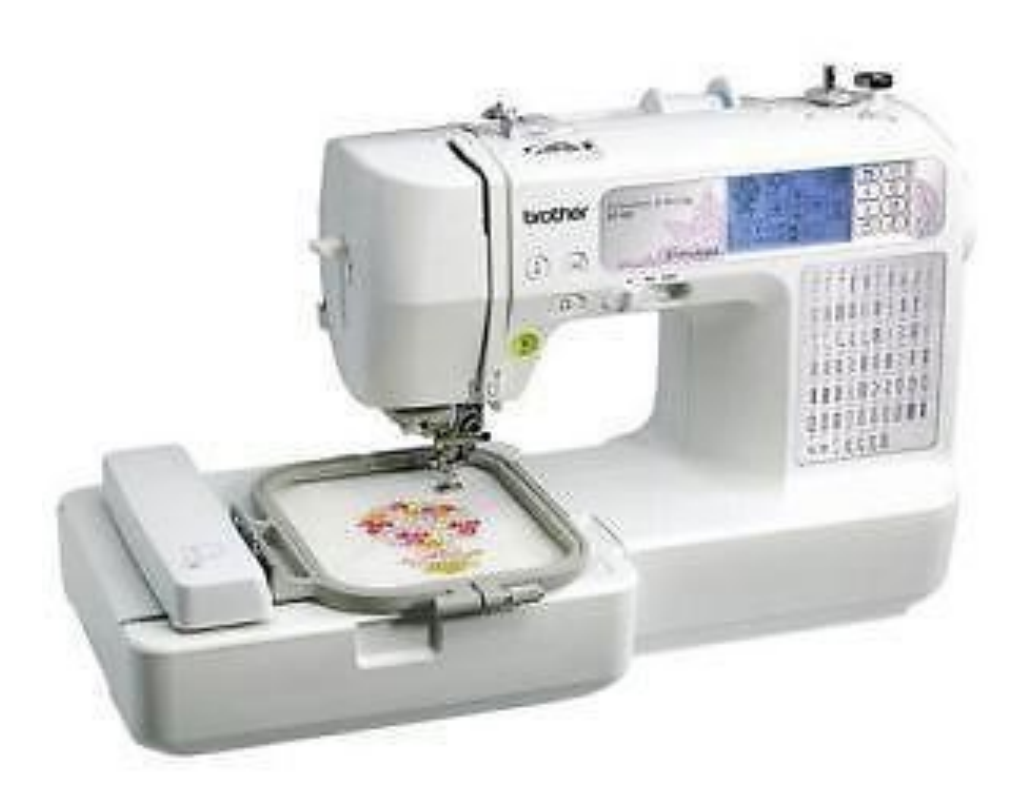

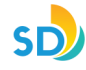

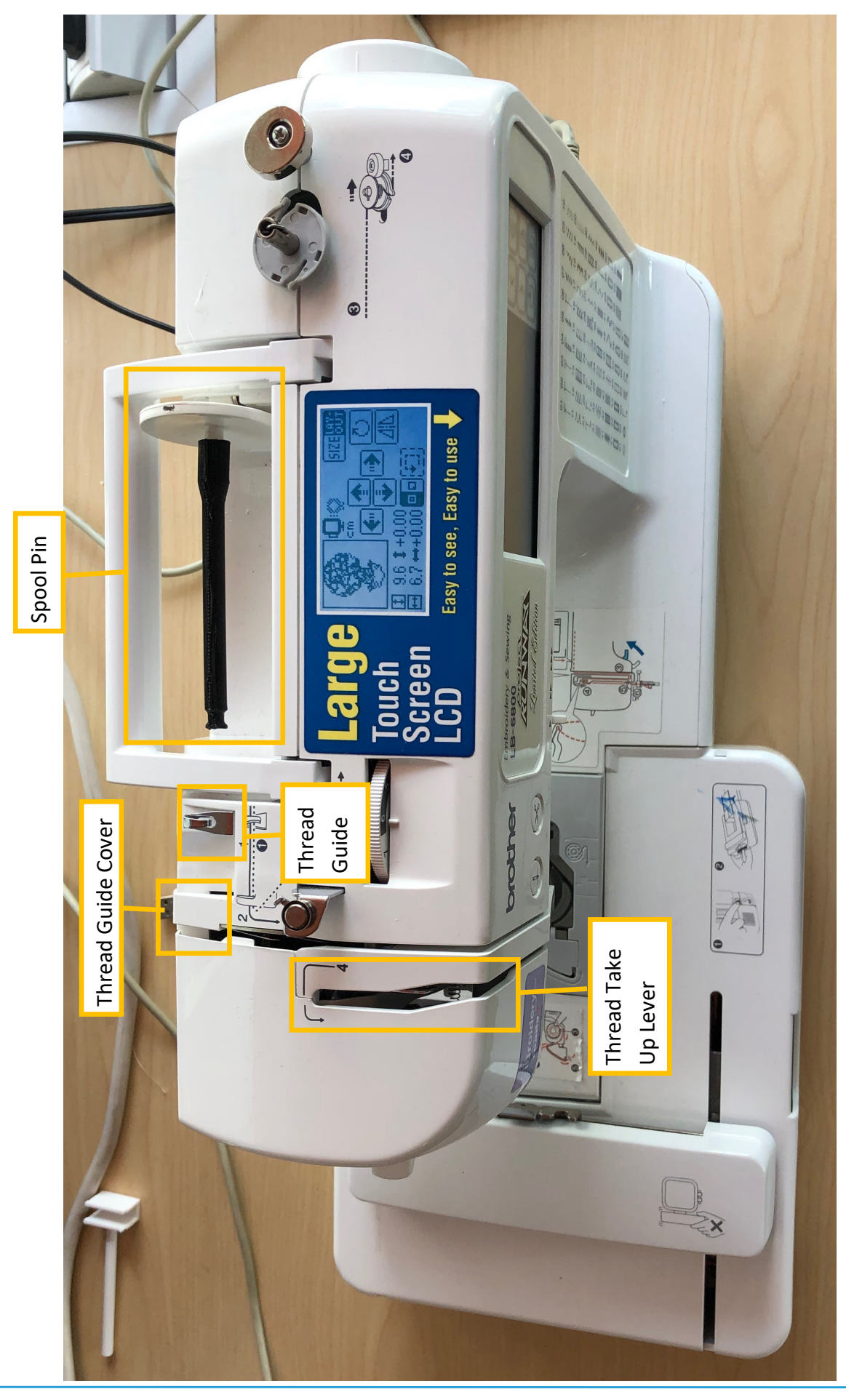

SD

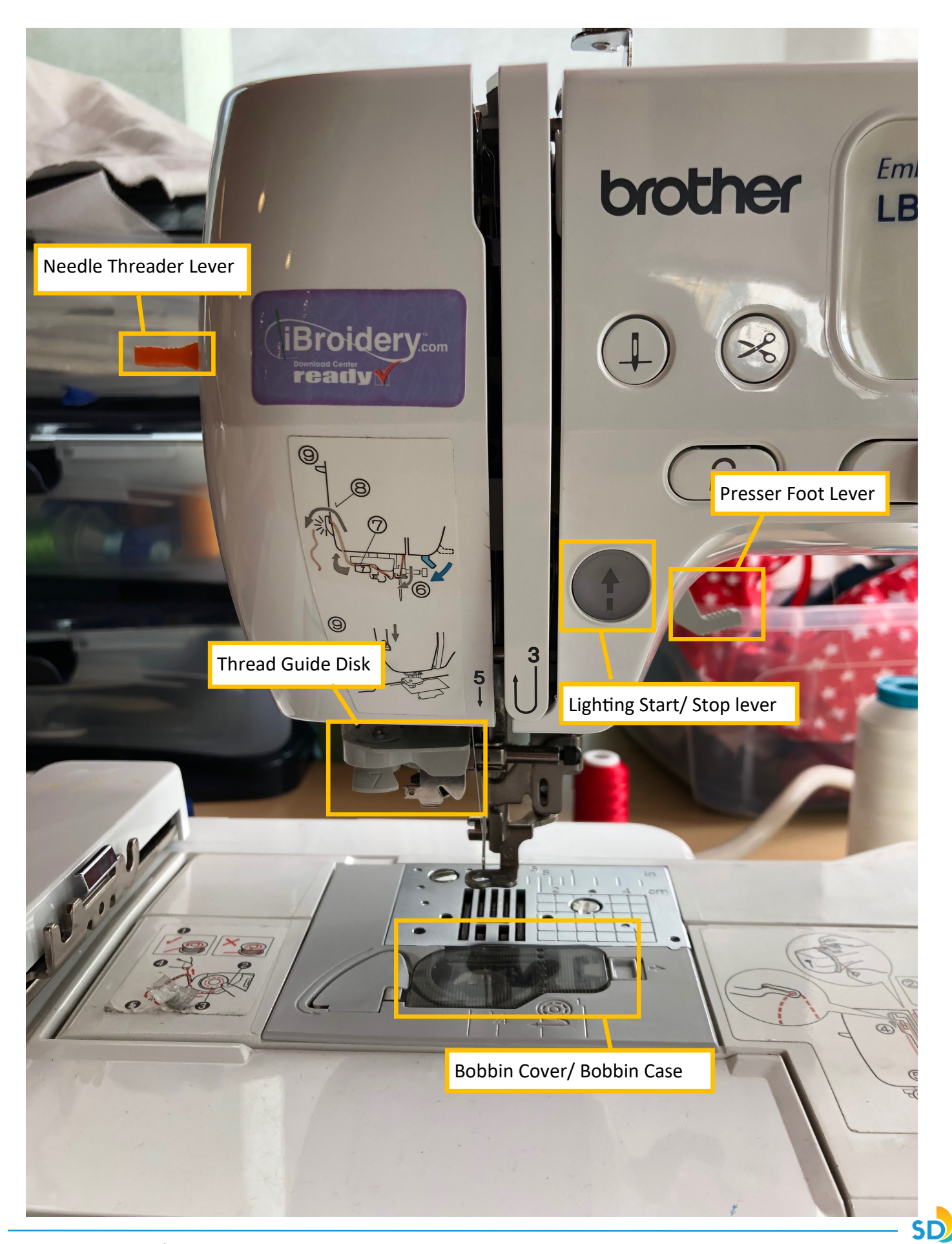

# **Threading the Machine**

1. Place the spool of thread you are using on to the spool holder.

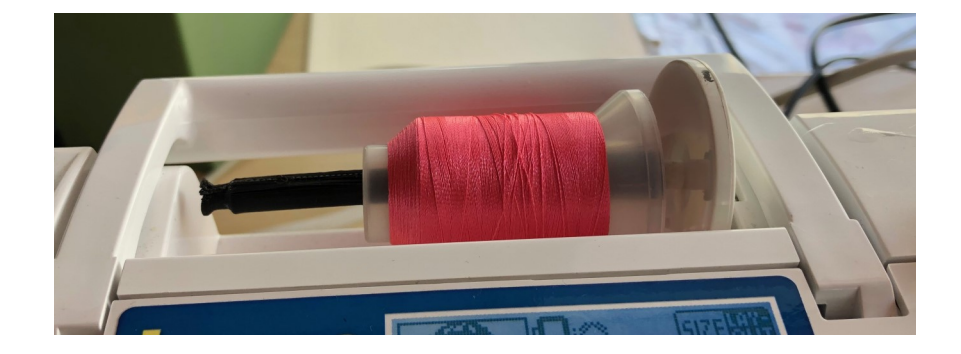

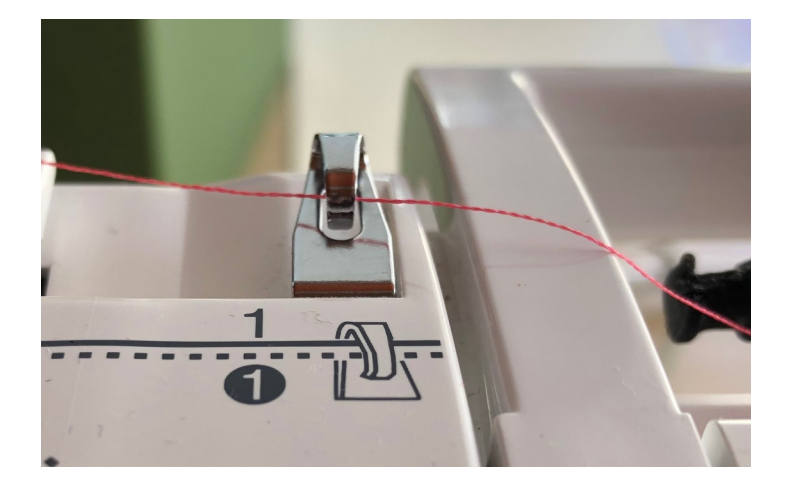

2. Run the thread under the thread guide following along the solid black line.

3. Pass the thread under the thread guide cover.

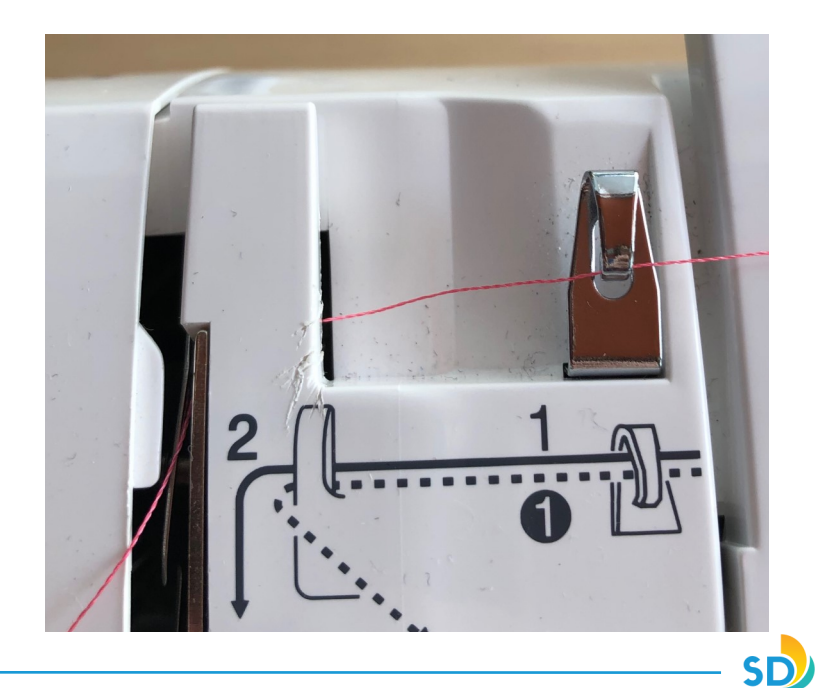

4. Run the thread down the opening and wrap the thread around the base.

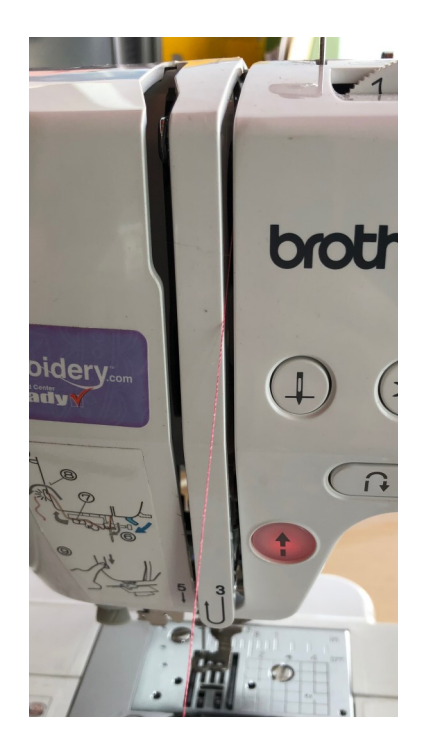

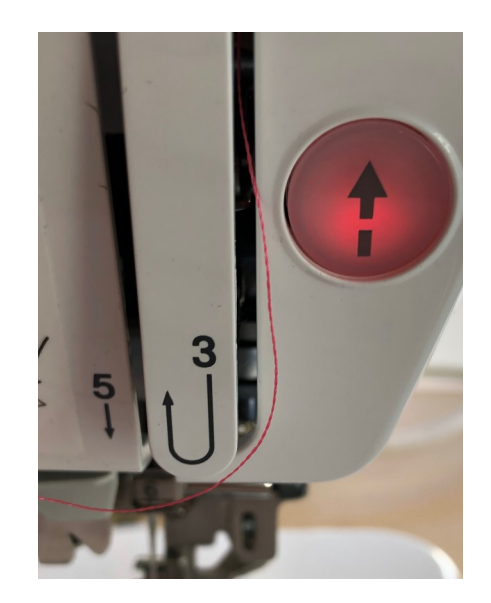

5. Wrap the thread around the thread take up lever and bring it back down.

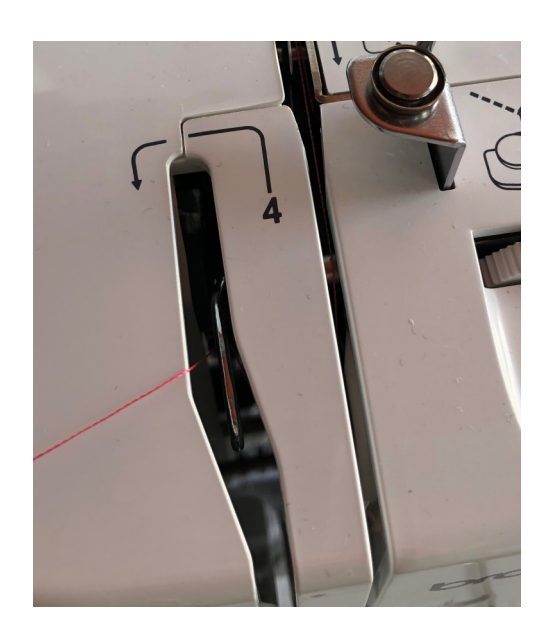

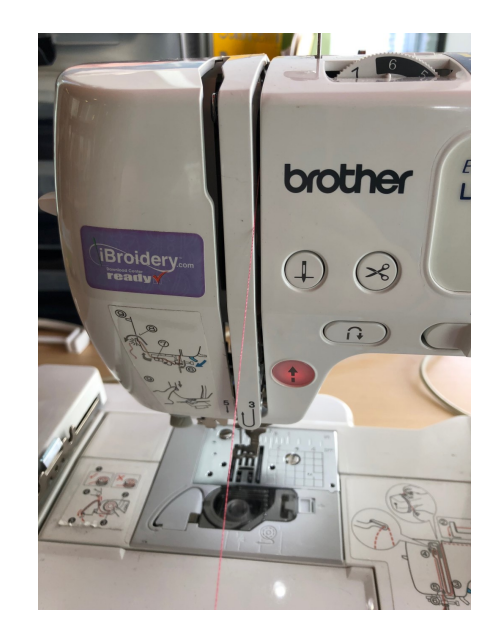

 $SD$ 

6. Pass the thread through the Needle Bar Thread Guide.

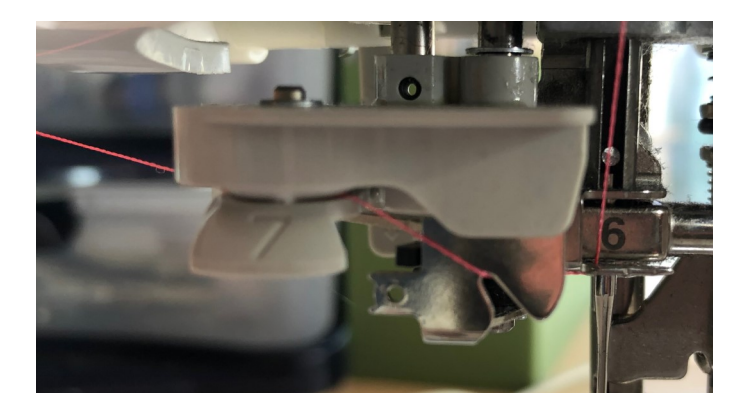

8. Cut the thread on the thread cutter.

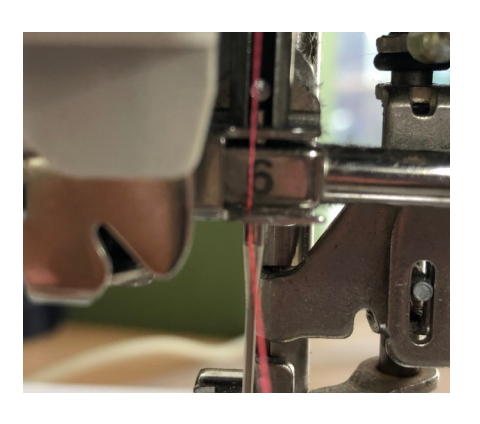

7. Pass the thread through the thread guide disk.

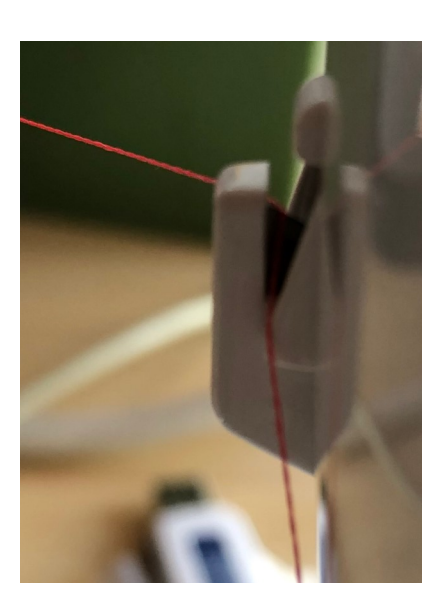

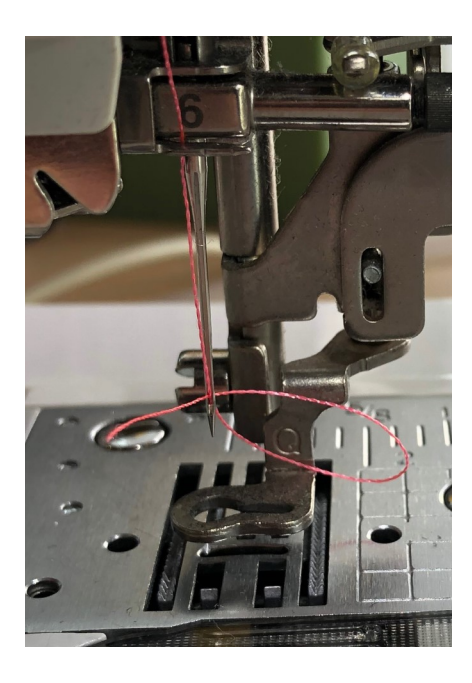

9. Push down the Needle Threader Lever fully which will thread the needle

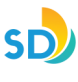

## **Setting up the Hoop**

## Embroidery Hoop Stabilizer Fabric

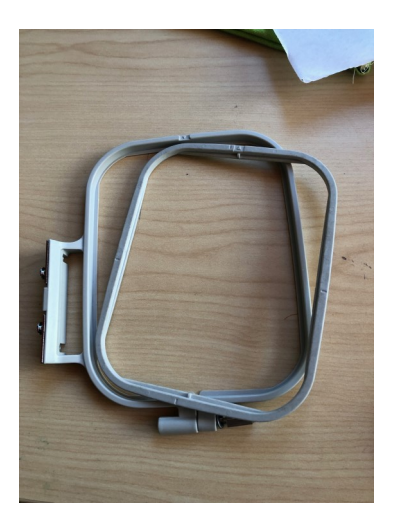

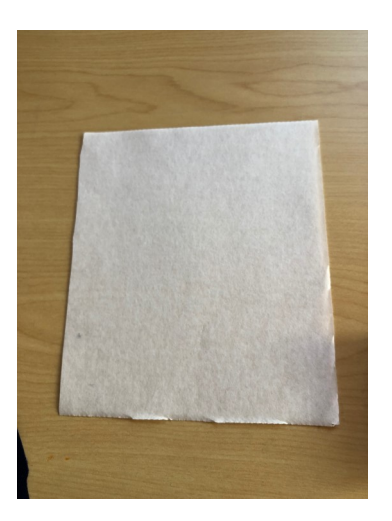

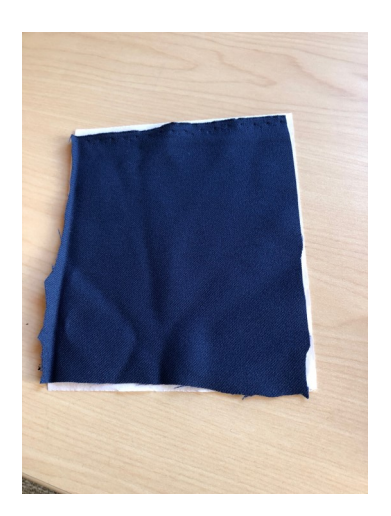

10. Place the fabric on top of the stabilizer and then place them into the embroidery hoop

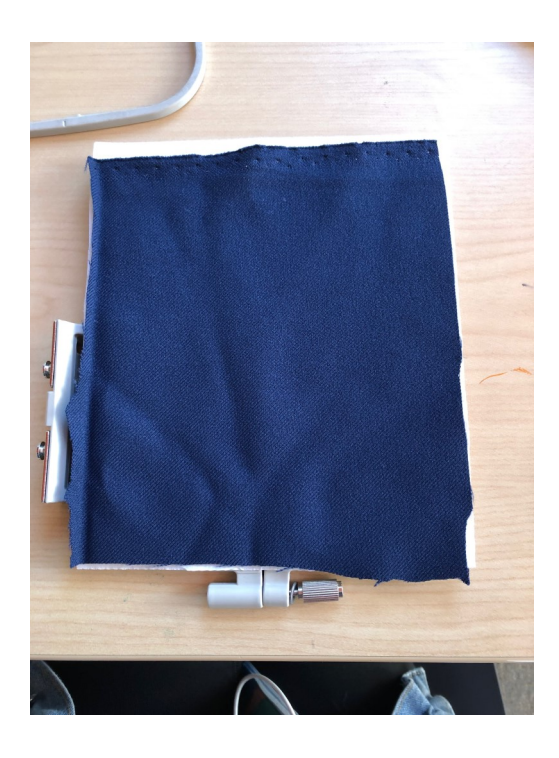

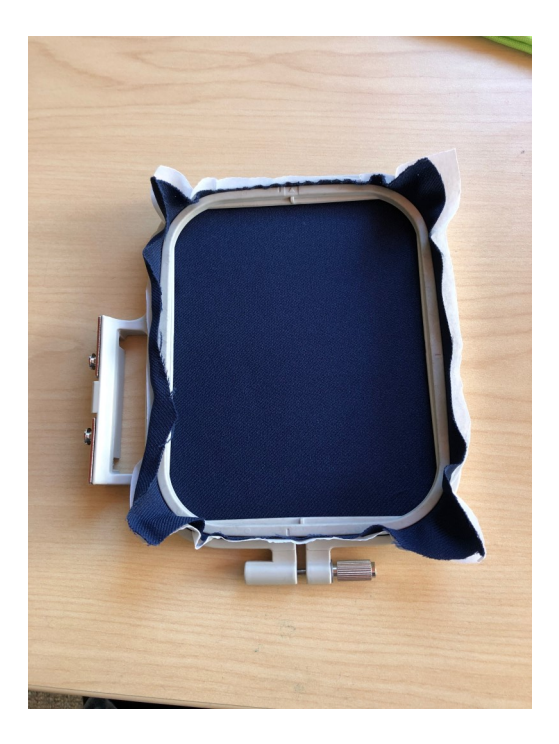

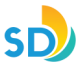

11. Once the embroidery hoop is put together lock it into place on the embroidery machine

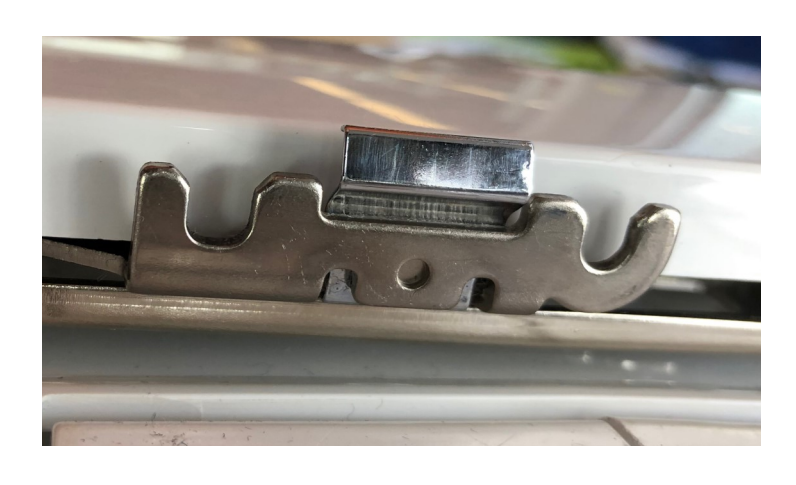

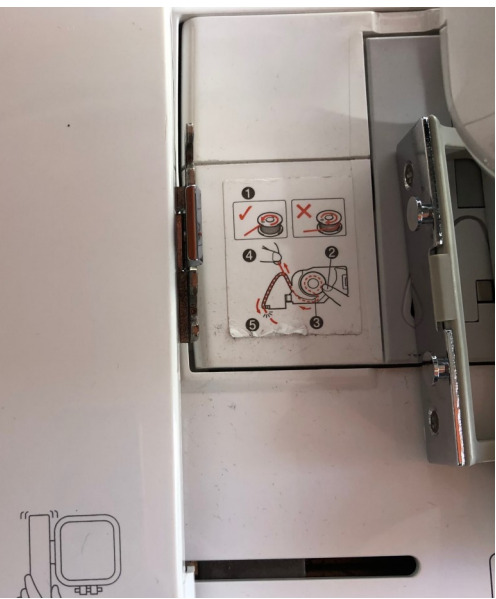

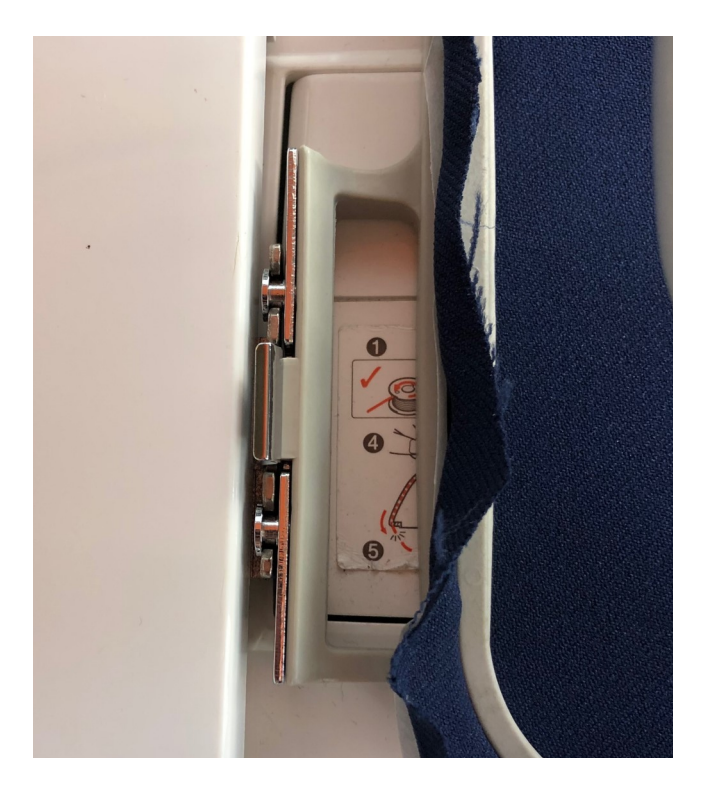

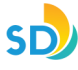

# **Getting the Design**

12. When you turn on the Embroidery Machine, press okay on the

message prompted.

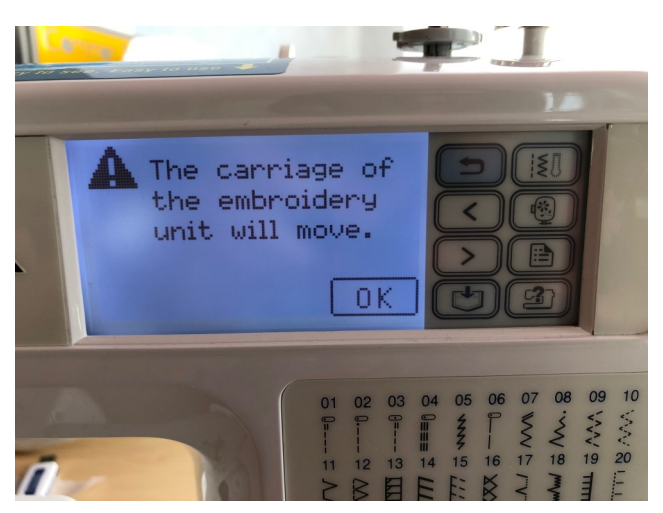

- 13. There are different options when it comes to choosing something
- to embroider

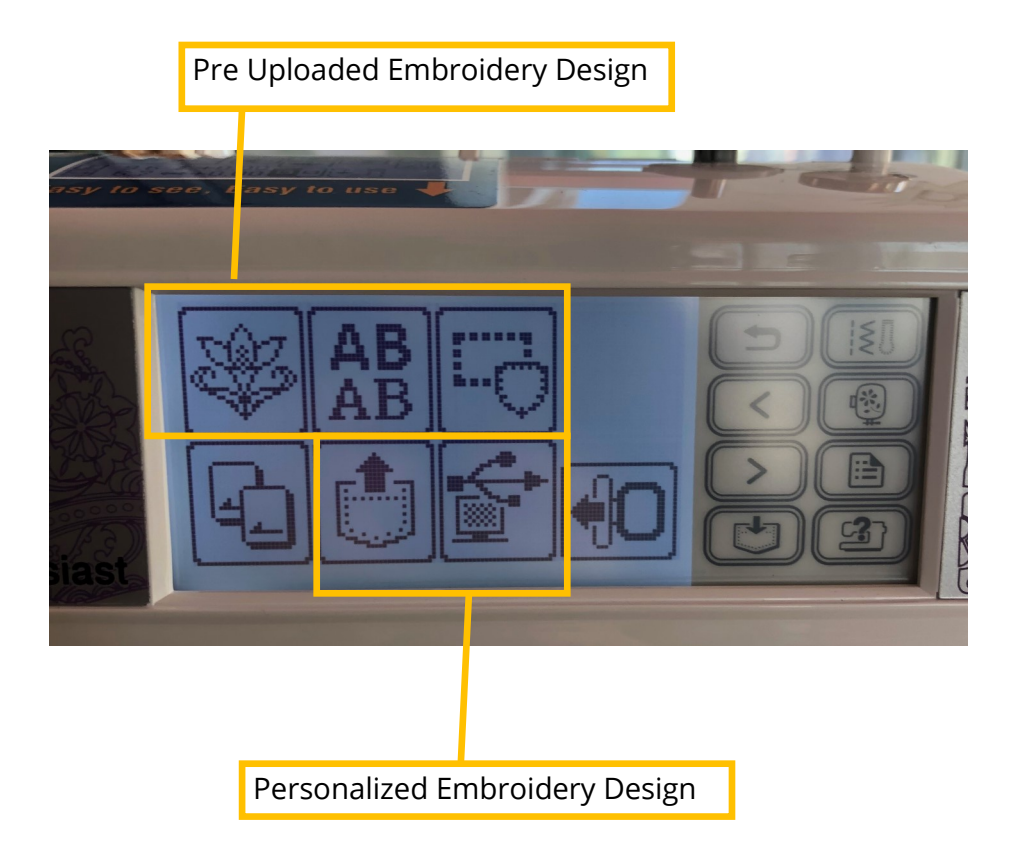

**SD** 

To upload a design you created save the design onto your computer in .pes format

Attach the embroidery machine to your computer using the USB cable

Drag the file onto the folder that pops up on the computer

Press the computer icon on the embroidery machine

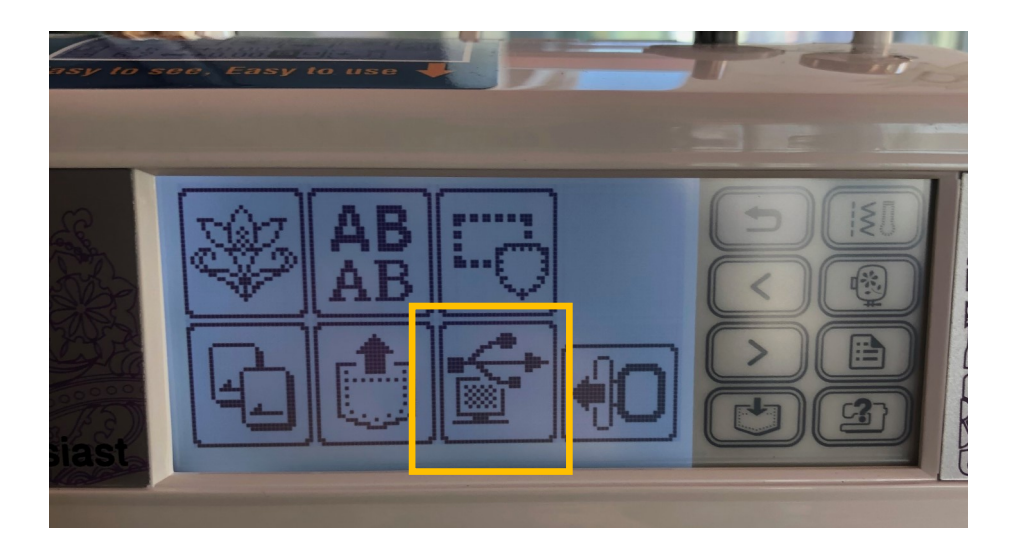

Select the image you want to embroider and then select the icon in the

top right corner with the arrow pointing up

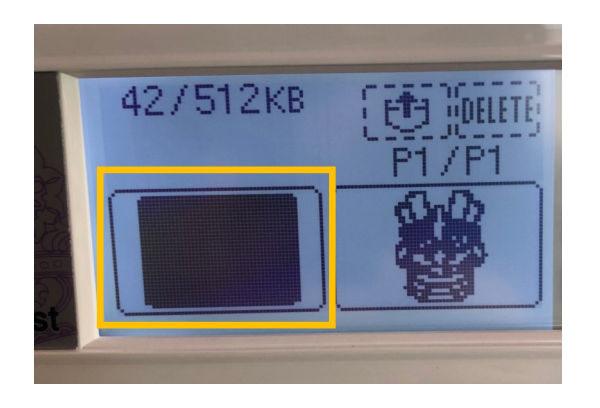

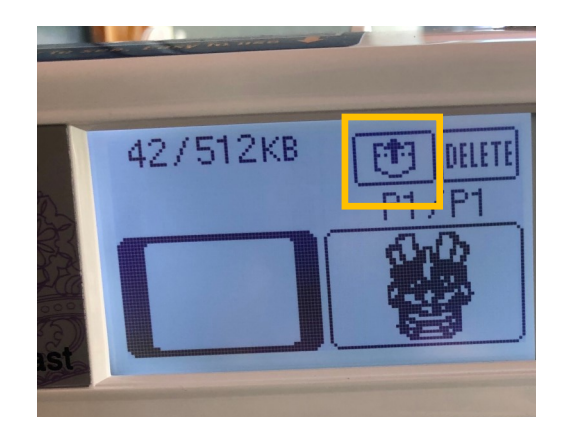

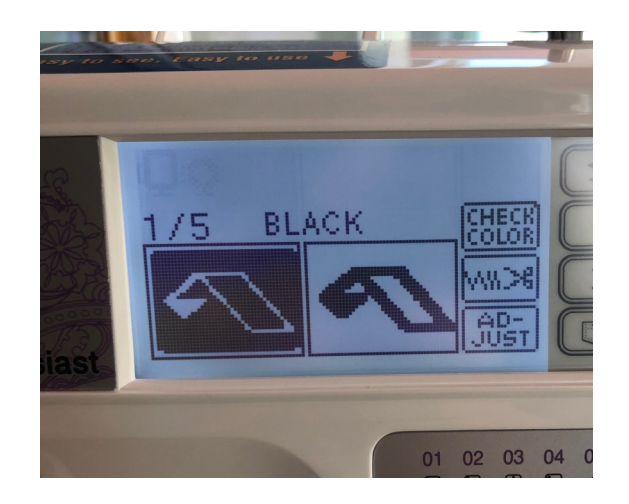

Put down the presser foot and then press the green arrow to start embroidering

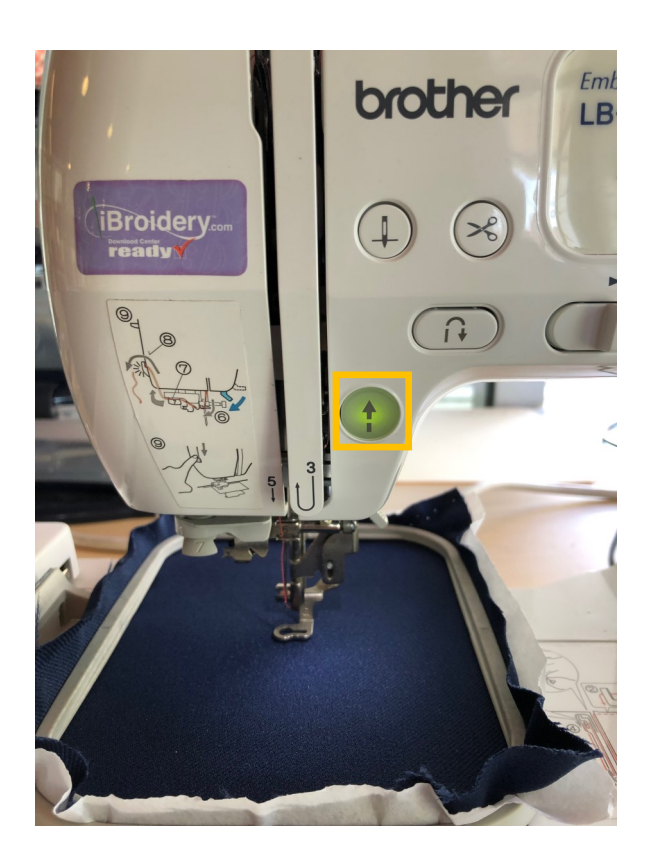

The embroidery machine will stop and let you know when you need to switch the thread color

Repeat the steps to thread the machine and press the green arrow to continue embroidering